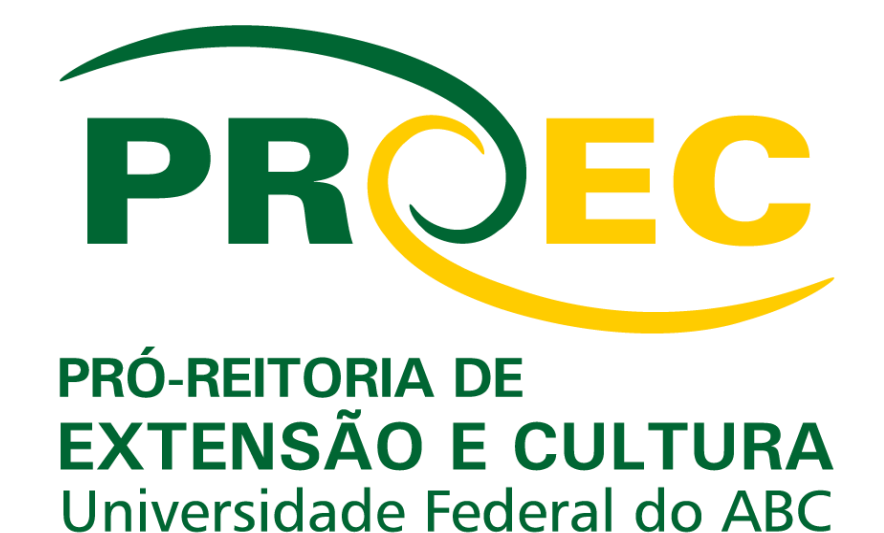

# **Orientações para participação de discente em Processo Seletivo de Bolsas de Extensão e Cultura e Voluntariado**

**SIGAA - Sistema Integrado de Gestão de Atividades Acadêmicas**

### **SUMÁRIO**

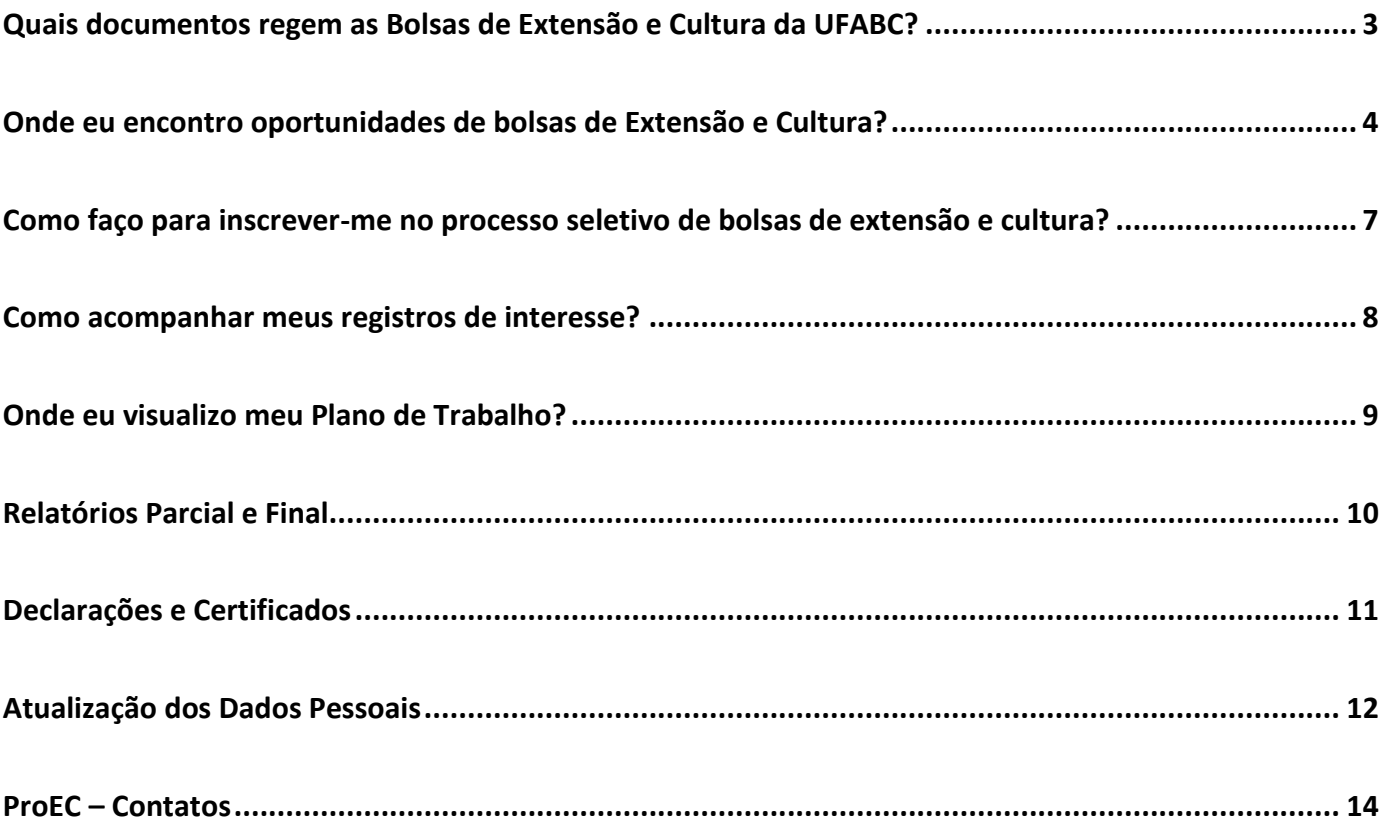

### <span id="page-2-0"></span>**Quais documentos regem as Bolsas de Extensão e Cultura da UFABC?**

Os documentos abaixo, também disponíveis no site da ProEC, contém informações relevantes sobre as normativas que regem as bolsas de extensão e cultura e sua leitura é fortemente recomendada.

[Resolução ConsEPE nº 229/2018](http://www.ufabc.edu.br/images/consuni/atos_decisorios/resolucao_229_-_estabelece_normas_e_procedimentos_para_concessao_e_cancelamento_das_bolsas_de_cultura_e_extensao_da_ufabc_revoga_e_substitui_a_consepe_124.pdf) - Estabelece normas e procedimentos para concessão e cancelamento das bolsas de cultura e extensão da UFABC

[Portaria ProEC nº 008/2018](http://proec.ufabc.edu.br/images/a-proex/portarias-e-resolucoes/portarias-2018/Portaria_008_18.pdf) - Estabelece normas e procedimentos para seleção e atuação de bolsistas em Ações de Cultura e Extensão aprovadas pela Pró-reitoria de Extensão e Cultura.

[Resolução ConsUni nº 113](http://www.ufabc.edu.br/administracao/conselhos/consuni/resolucoes/resolucao-consuni-no-113-regulamenta-a-concessao-de-bolsas-no-ambito-dos-projetos-qescola-preparatoria-da-ufabcq-e-qescola-preparatoria-da-ufabc-para-surdosq) - Regulamenta a concessão de bolsas no âmbito dos projetos "Escola Preparatória da UFABC" e "Escola Preparatória da UFABC para Surdos".

Edital de Bolsas – [clique aqui](http://proec.ufabc.edu.br/editais-e-formularios/bolsistas-e-voluntarios) e veja quais editais estão com vagas abertas.

### <span id="page-3-0"></span>**Onde eu encontro oportunidades de bolsas de Extensão e Cultura?**

O primeiro passo é acessar o SIGAA - Sistema Integrado de Gestão de Atividades Acadêmicas.

Para isso, utilize o endereço:<https://sig.ufabc.edu.br/> e informe o(a) usuário(a) e senha da UFABC.

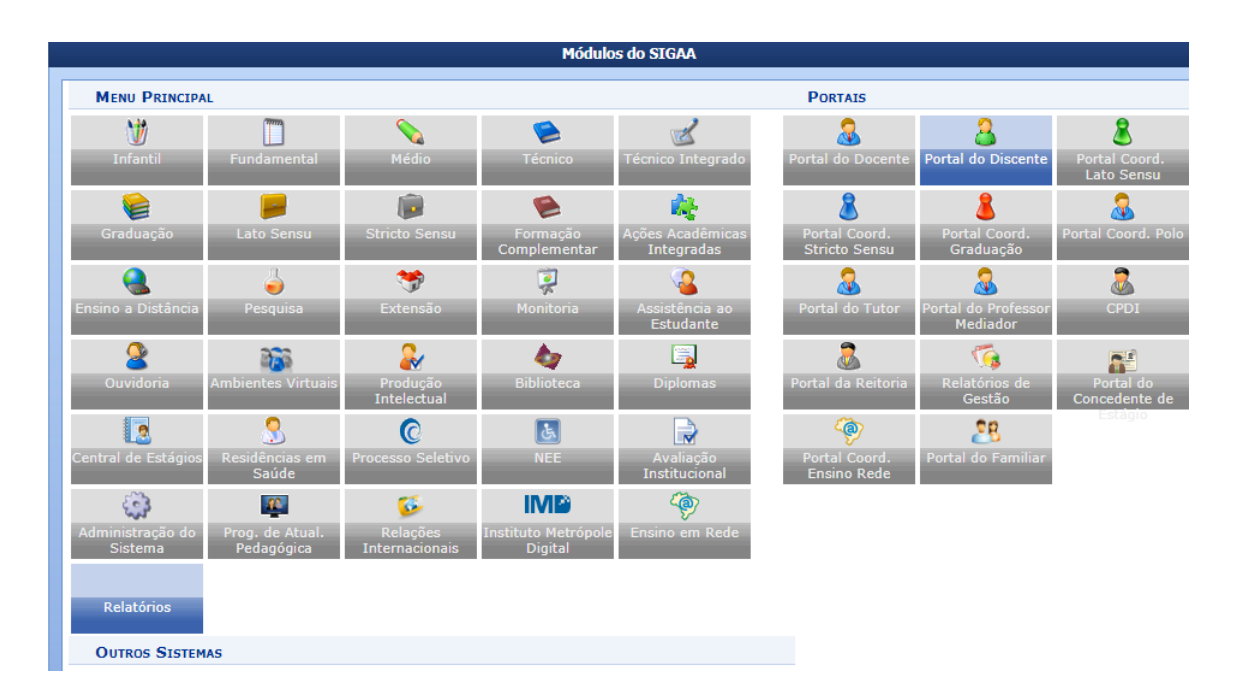

Para iniciar a navegação, acesse o **Portal do Discente**

Em seguida, acesse o menu **Bolsas** → **Oportunidades de Bolsa**

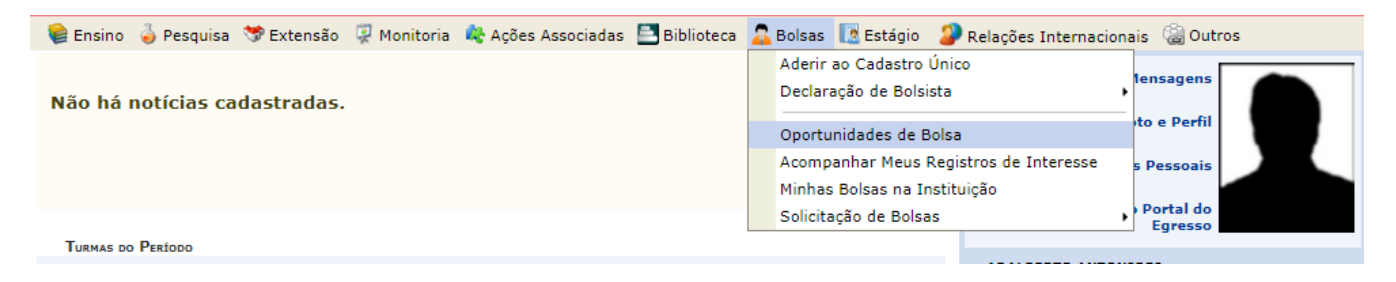

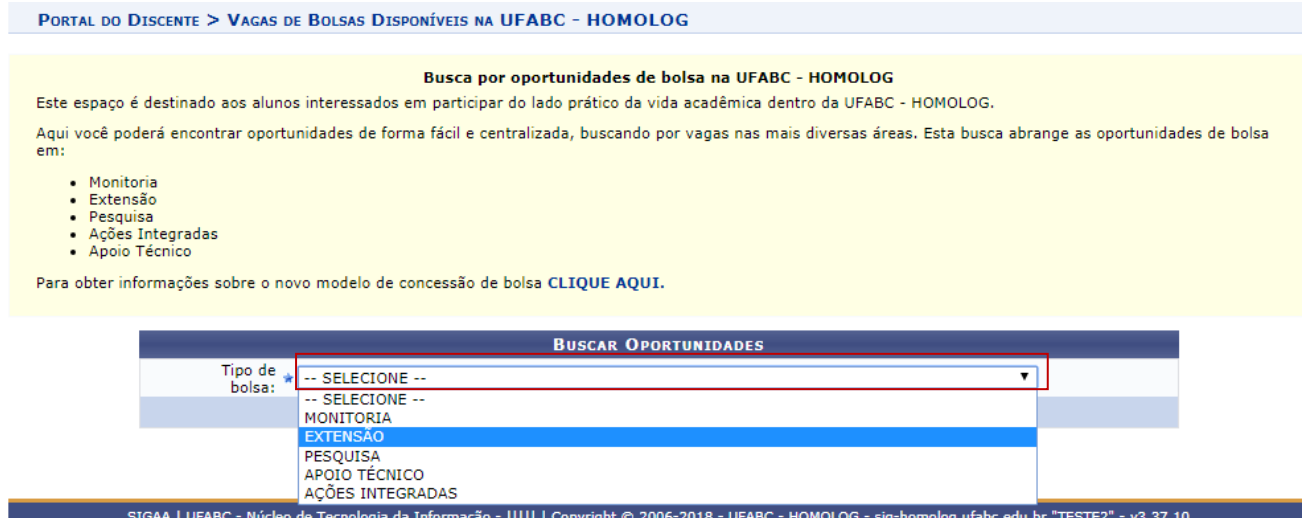

#### **Apenas os campos tipo de bolsa e ano são obrigatórios para realização da busca** Para ano, digite **2019** e, em seguida, selecione **Buscar**

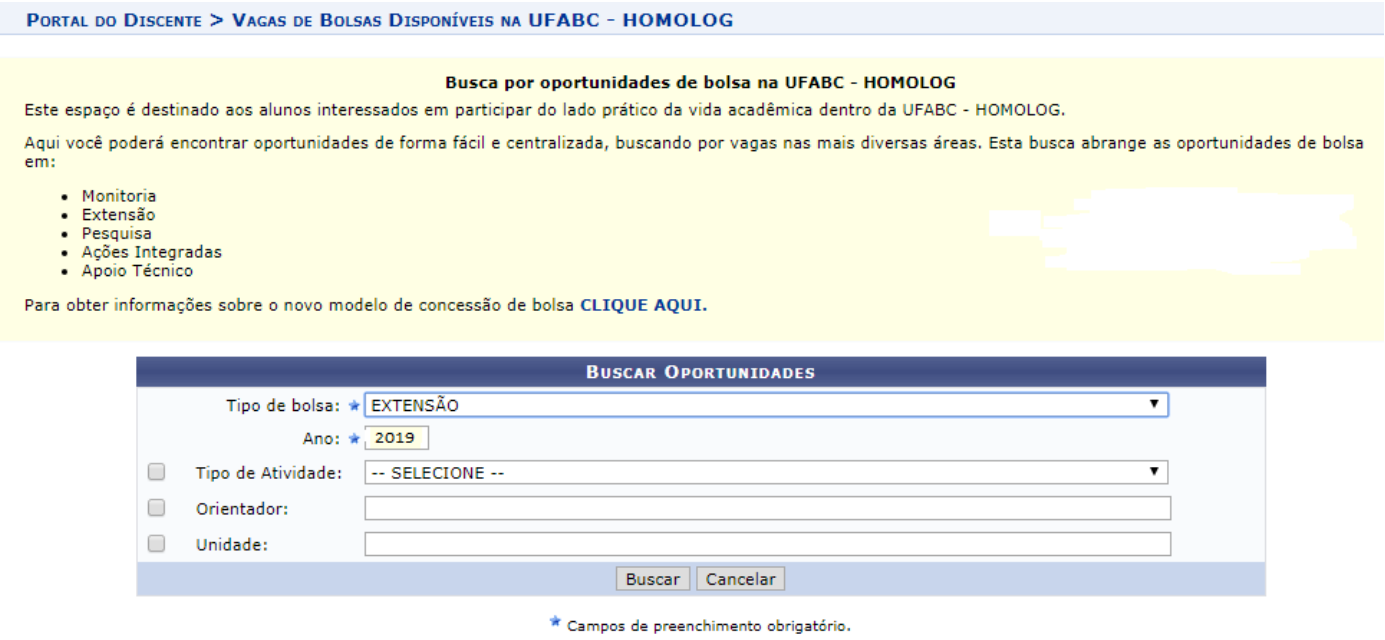

Você pode, ainda, utilizar os demais campos para otimizar a busca por tipo de atividade (programa, projeto, curso e evento), orientador (coordenação da ação) e unidade.

Se o interesse pela bolsa estiver vinculado a uma coordenação específica, atente que este deve aparecer como responsável pela ação.

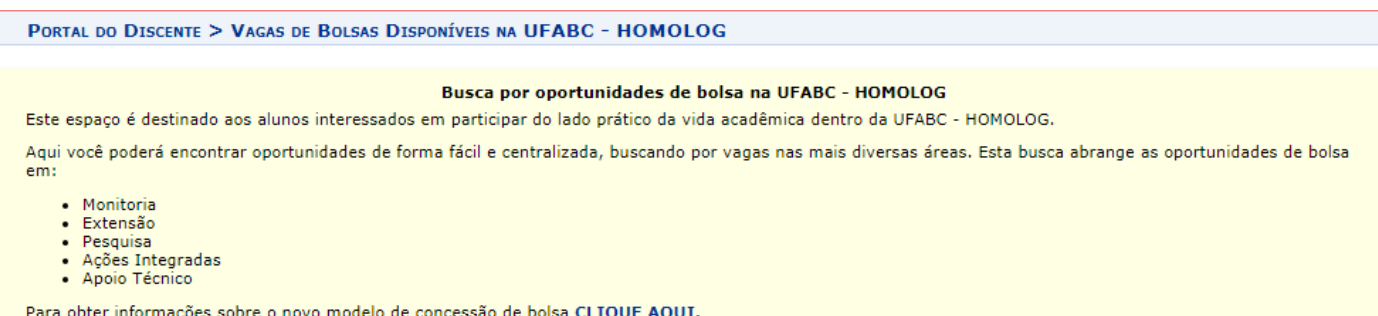

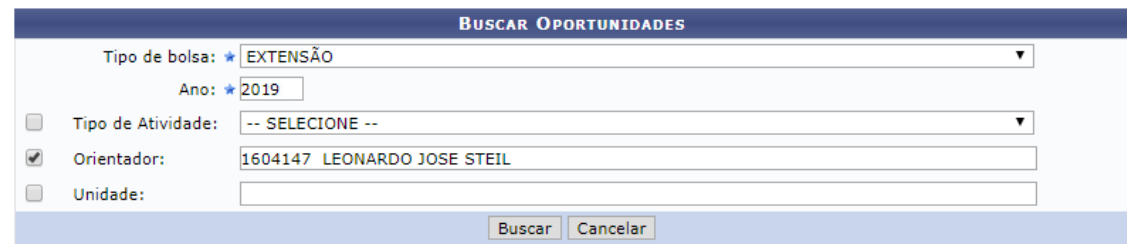

 $\star$  Campos de preenchimento obrigatório.

Q: Ver detalhes do projeto en la Participar da Seleção de Bolsas de Extensão en Espensagem ao Responsável pela Bolsa

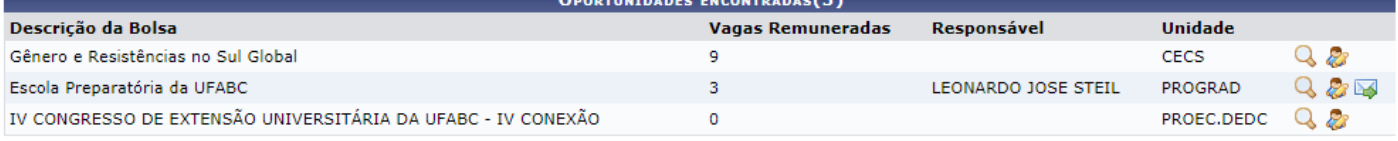

Portal do Discente

SIGAA | UFABC - Núcleo de Tecnologia da Informação - ||||| | Copyright © 2006-2018 - UFABC - HOMOLOG - sig-homolog.ufabc.edu.br."TESTE2" - v3.37.10

### <span id="page-6-0"></span>**Como faço para inscrever-me no processo seletivo de bolsas de extensão e cultura?**

Partindo da tela anterior, é possível ver detalhes da ação clicando na Q. Se tiver alguma dúvida, você pode entrar em contato com a coordenação da ação por meio do correio eletrônico  $\mathbb{R}$ 

Para registrar seu interesse e participar da Seleção de Bolsas de Extensão como bolsista/voluntário(a) clique no icone  $\mathbb{R}$ 

Esta tela exibe seu e-mail e seu telefone para contato da coordenação da ação.

Se for necessário atualizar esses dados, clique em **Meus Dados**.

Preencha o campo **Qualificações**. Caso queira, é possível inserir o link do seu currículo lattes para que a coordenação da ação obtenha mais informações.

Preenchido os campos, clique em **Registrar-me como Interessado**.

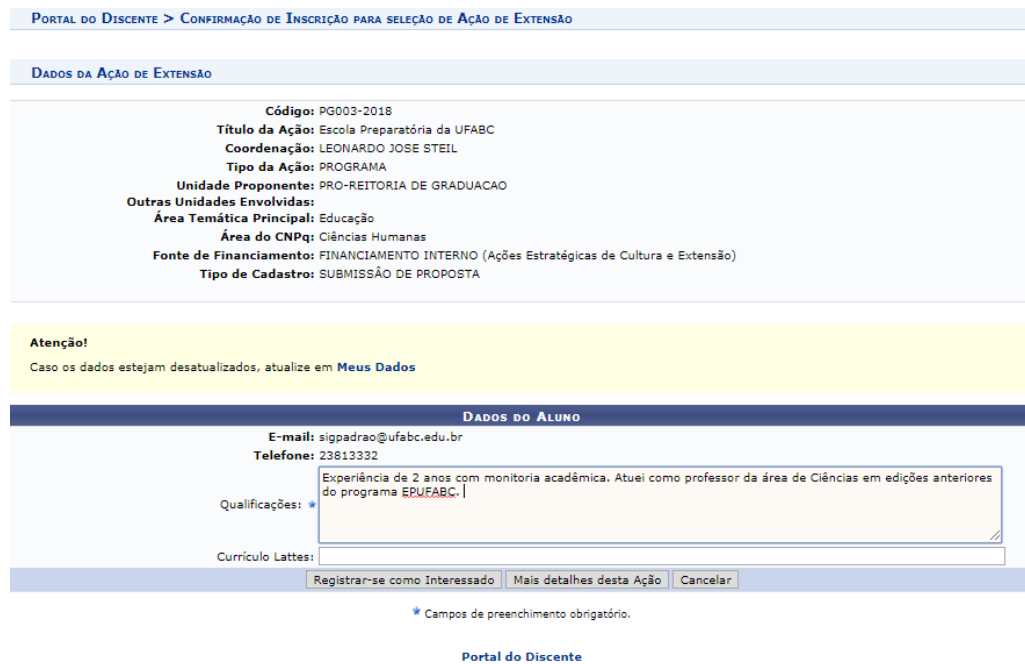

O sistema emitirá a seguinte mensagem **Operação realizada com sucesso**.

O sistema enviará a confirmação do registro de interesse por meio de e-mail cadastrado pelo(a) discente no SIGAA. Da mesma forma, o sistema notificará a coordenação sobre seu interesse na ação.

7 Versão 1.2019 From: **SIG/UFABC** [<sig@ufabc.edu.br>](mailto:sig@ufabc.edu.br) Date: ter, 13 de nov de 2018 às 09:23 Subject: Inscrição para seleção em Ação de Extensão To: NOME DO(A) DISCENTE <discente@mail> Caro(a) NOME DO(A) DISCENTE, Sua inscrição no processo seletivo da ação de extensão "**TIPO-Nº DA AÇÃO – NOME DA AÇÃO"** foi confirmada com sucesso! Aguarde o envio de informações mais detalhadas pelo(a) coordenador(a) da ação sobre o processo seletivo.

### <span id="page-7-0"></span>**Como acompanhar meus registros de interesse?**

#### Acesse **Extensão -> Visualizar Resultados das inscrições**

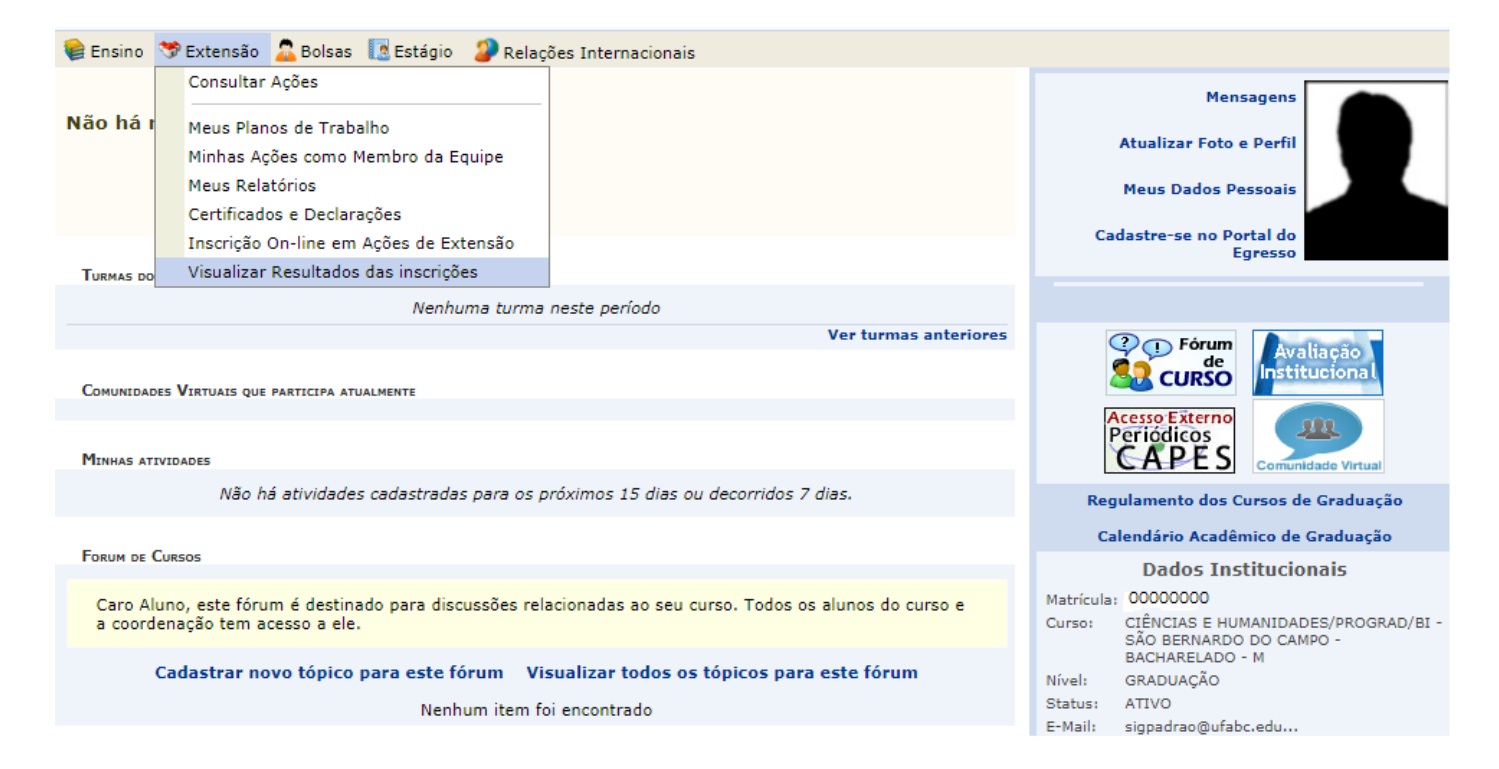

A tela seguinte listará as ações de extensão e cultura nas quais você se inscreveu. Clique em **Visualizar detalhes da ação de extensão**.

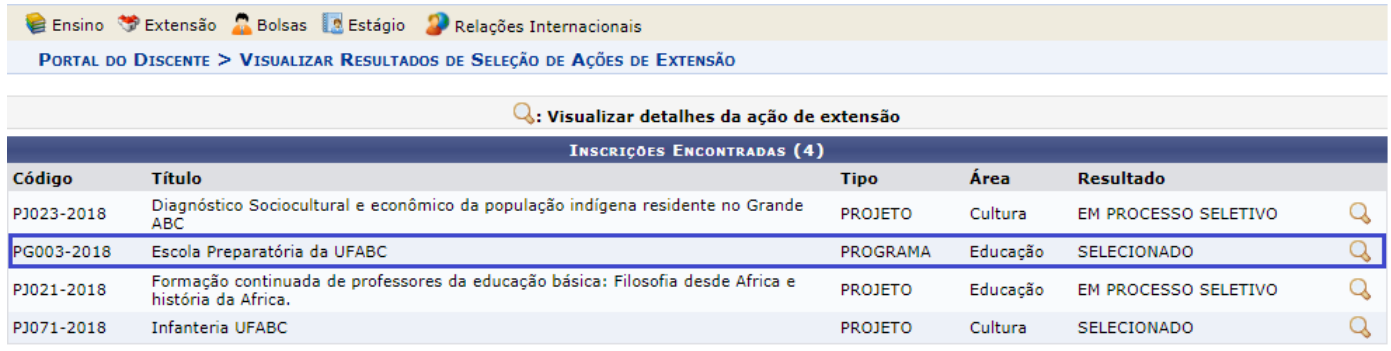

**Portal do Discente** 

<span id="page-8-0"></span>O plano de trabalho é um documento gerado pela coordenação da ação quando este indicar um bolsista ou um voluntário para atuar na ação.

Nele você encontrará informações tais como o nome do(a) docente que irá orientar suas atividades e o cronograma de trabalho.

Para visualizar seu plano de trabalho, acesse o menu **Extensão** e clique em **Meus Planos de Trabalho**.

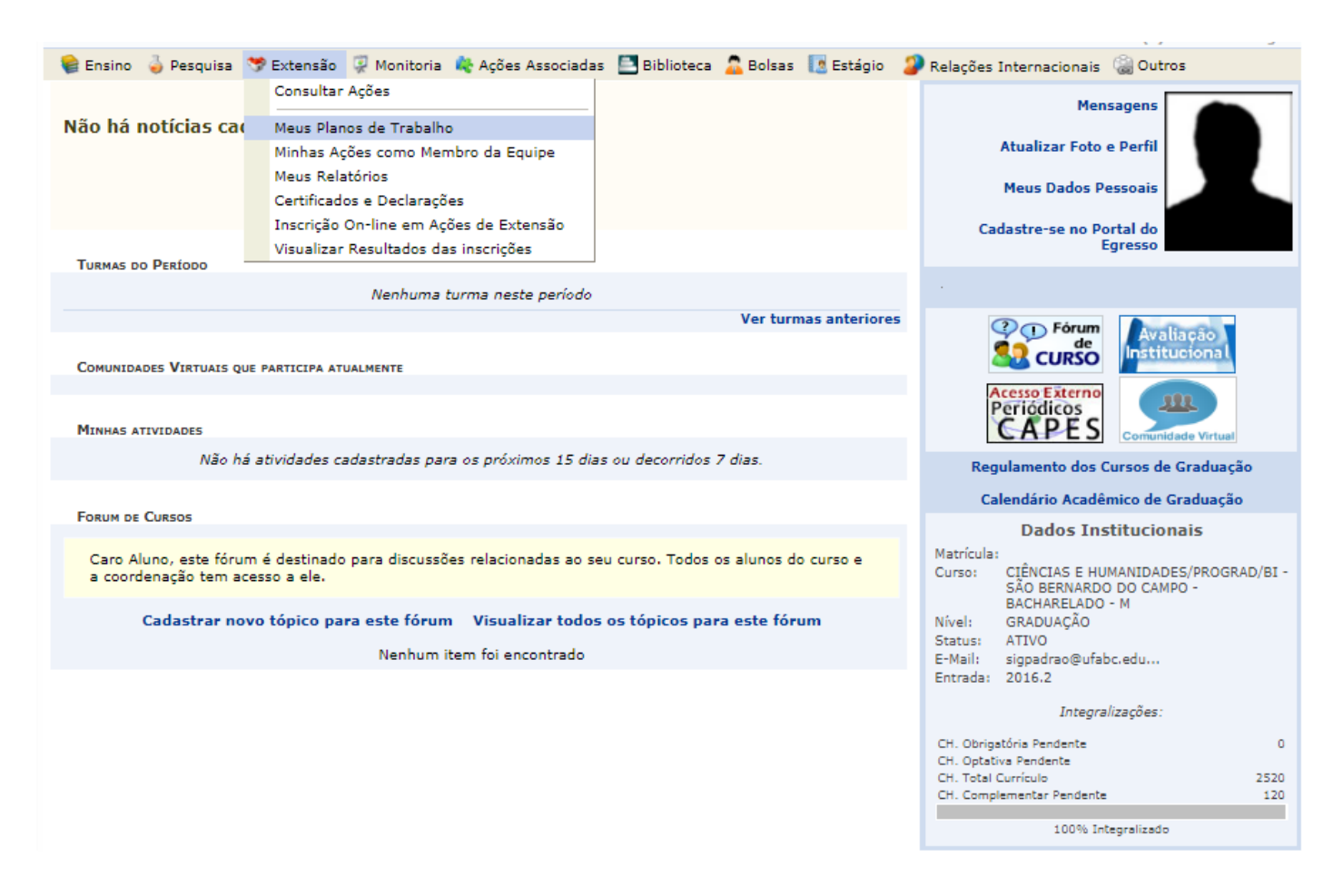

#### Na próxima tela, confira as informações da(s) ação(ões) e clique em **"Visualizar Plano de Trabalho".**

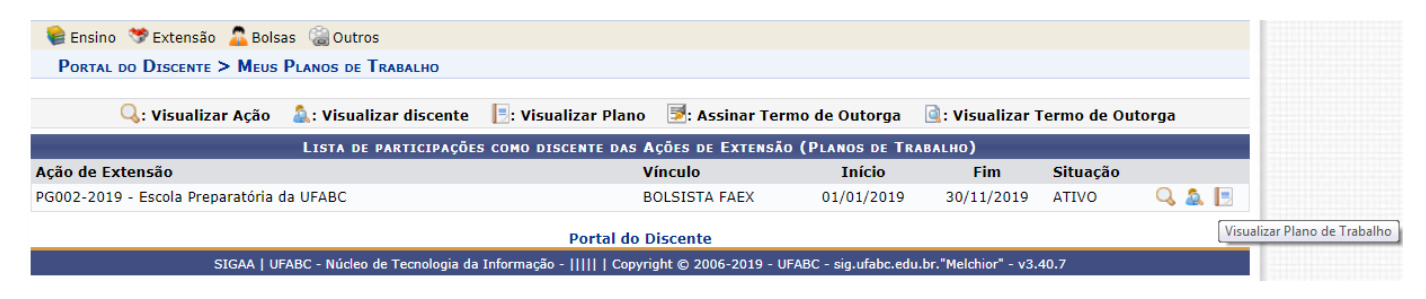

### <span id="page-9-0"></span>**Relatórios Parcial e Final**

A emissão dos relatórios parcial e final deverá ser efetuada de acordo com os prazos solicitados pela ProEC ou pelo(a) docente orientador(a).

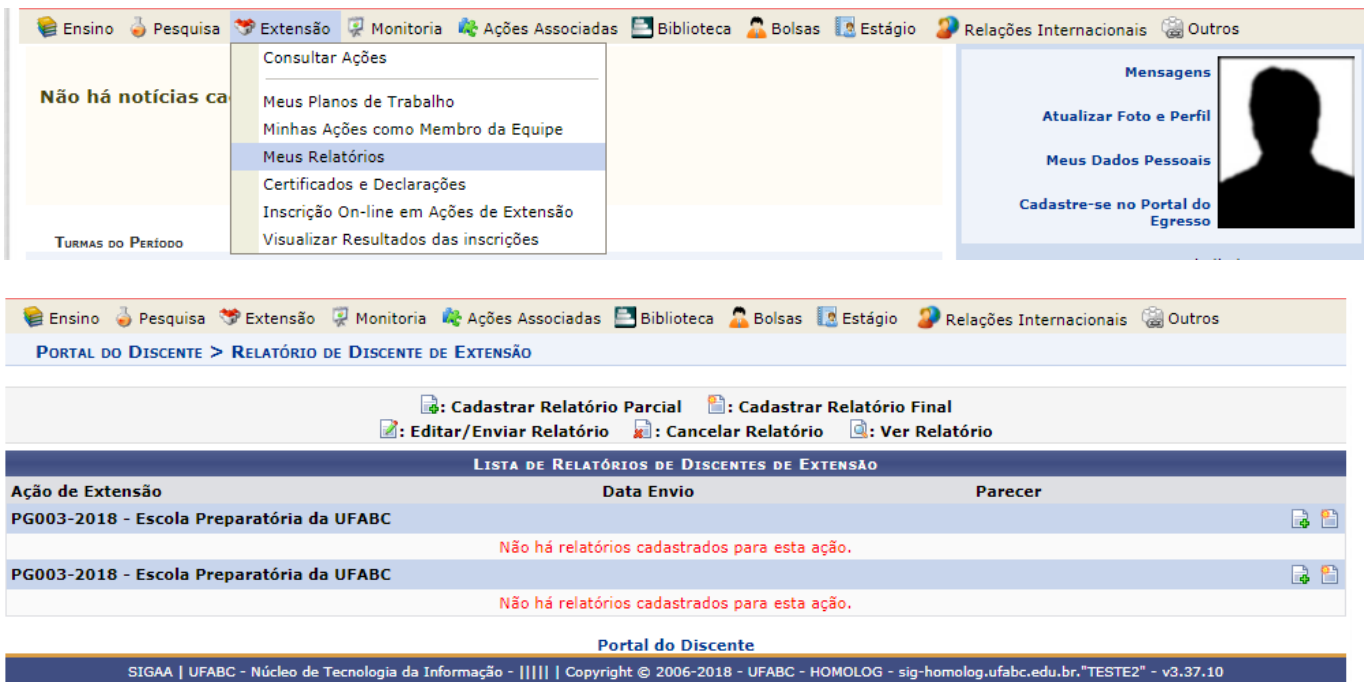

Preencha os campos e clique em "enviar relatório".

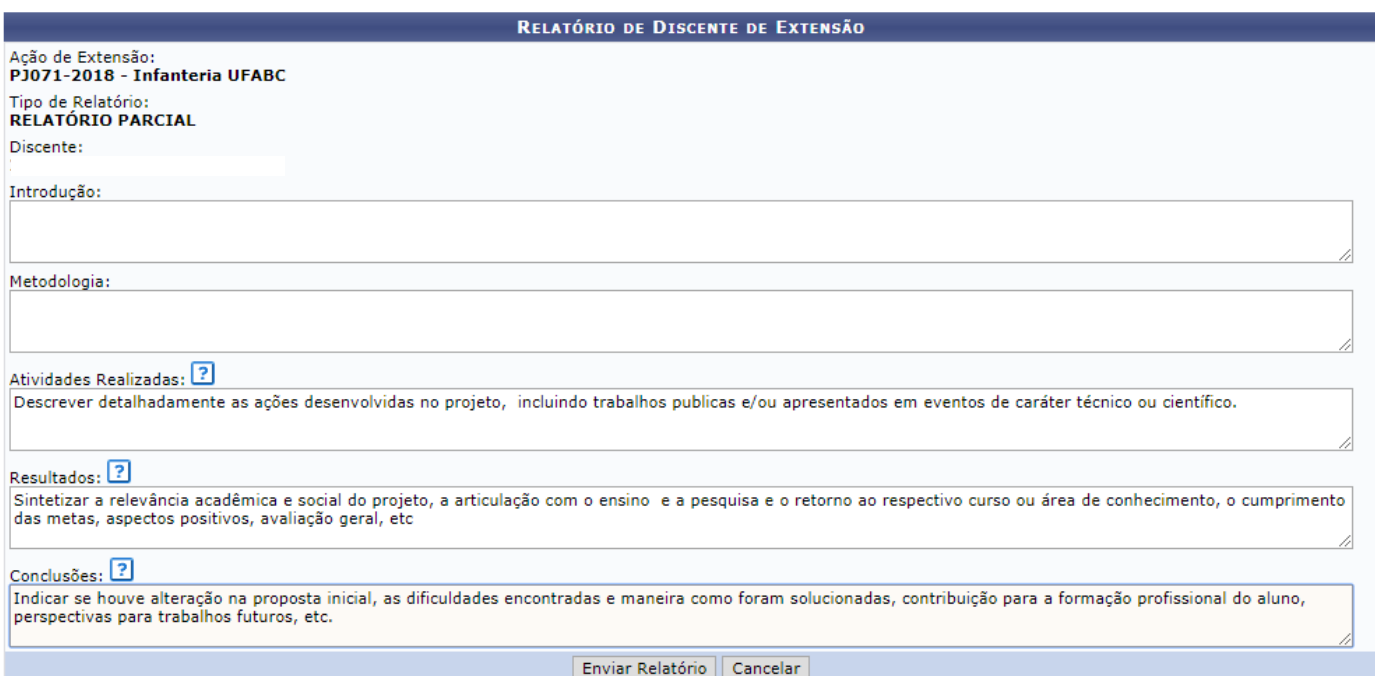

## <span id="page-10-0"></span>**Declarações e Certificados**

O acesso aos certificados e declarações encontra-se disponível no menu **Extensão**.

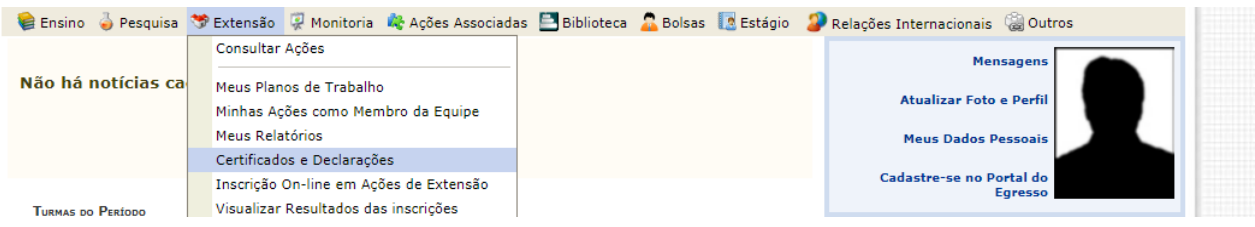

O certificado somente ficará disponível após a aprovação do relatório final do(a) bolsista pela coordenação da ação. A emissão de declaração poderá ser efetuada a qualquer momento.

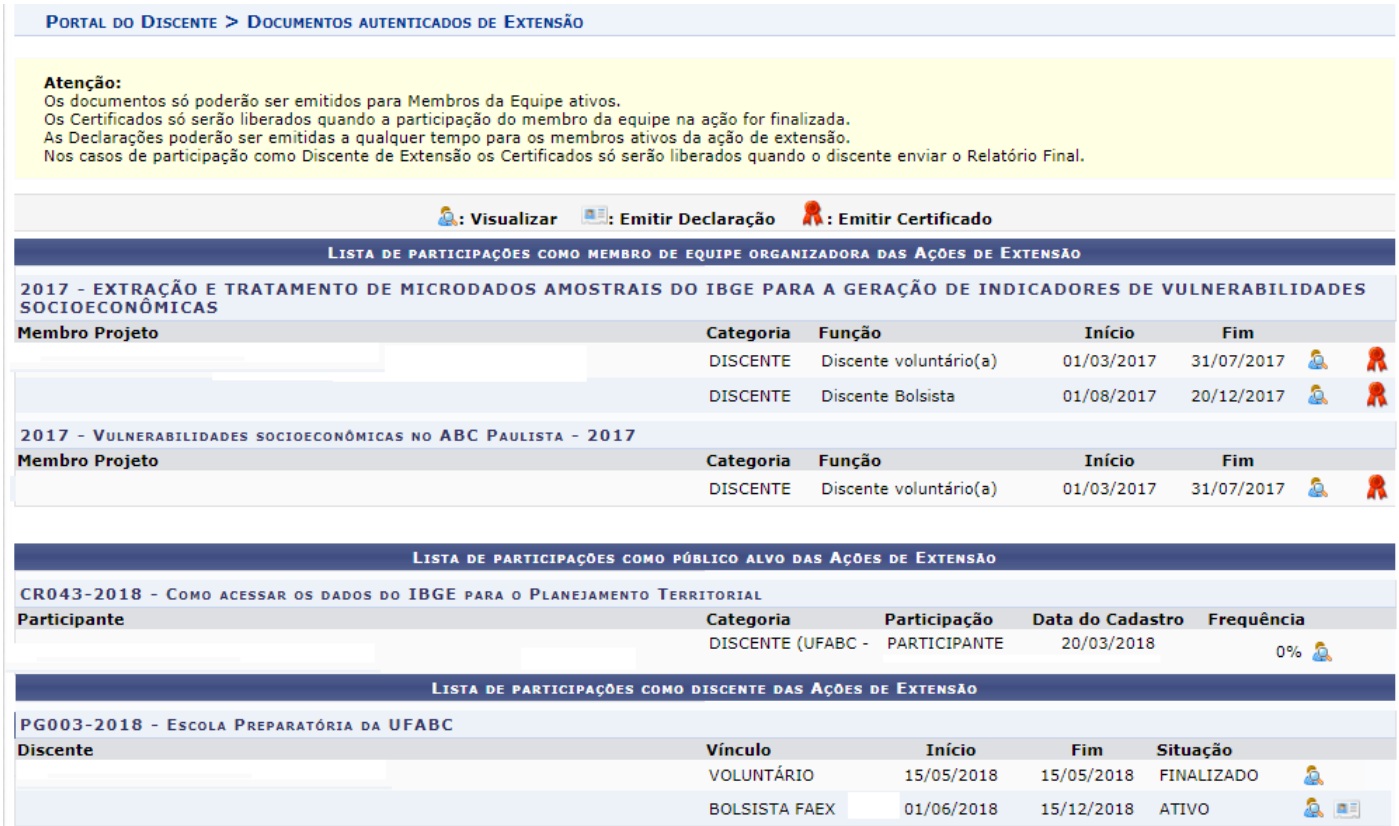

### <span id="page-11-0"></span>**Atualização dos Dados Pessoais**

Mantenha sempre seus dados atualizados. Caso você seja selecionado como bolsista da ProEC insira imediatamente os dados de sua conta bancária (exclusivamente Banco do Brasil/conta corrente tendo como titular o(a) próprio(a) discente).

Na tela principal do SIGAA, clique em **Meus Dados Pessoais**.

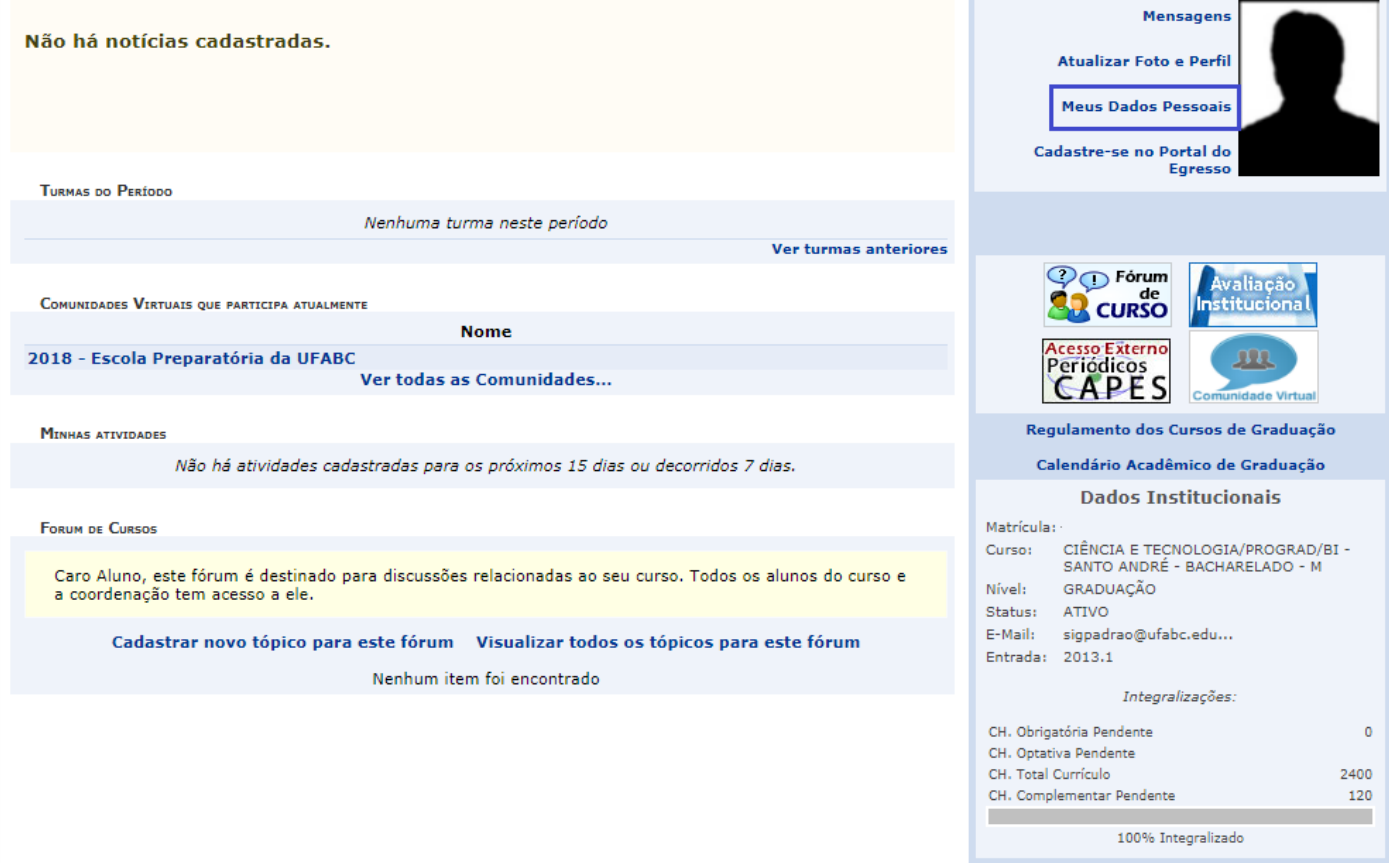

Em seguida, preencha/atualize todos campos, inclusive seus dados bancários.

Insira sua senha para confirmar os dados inseridos.

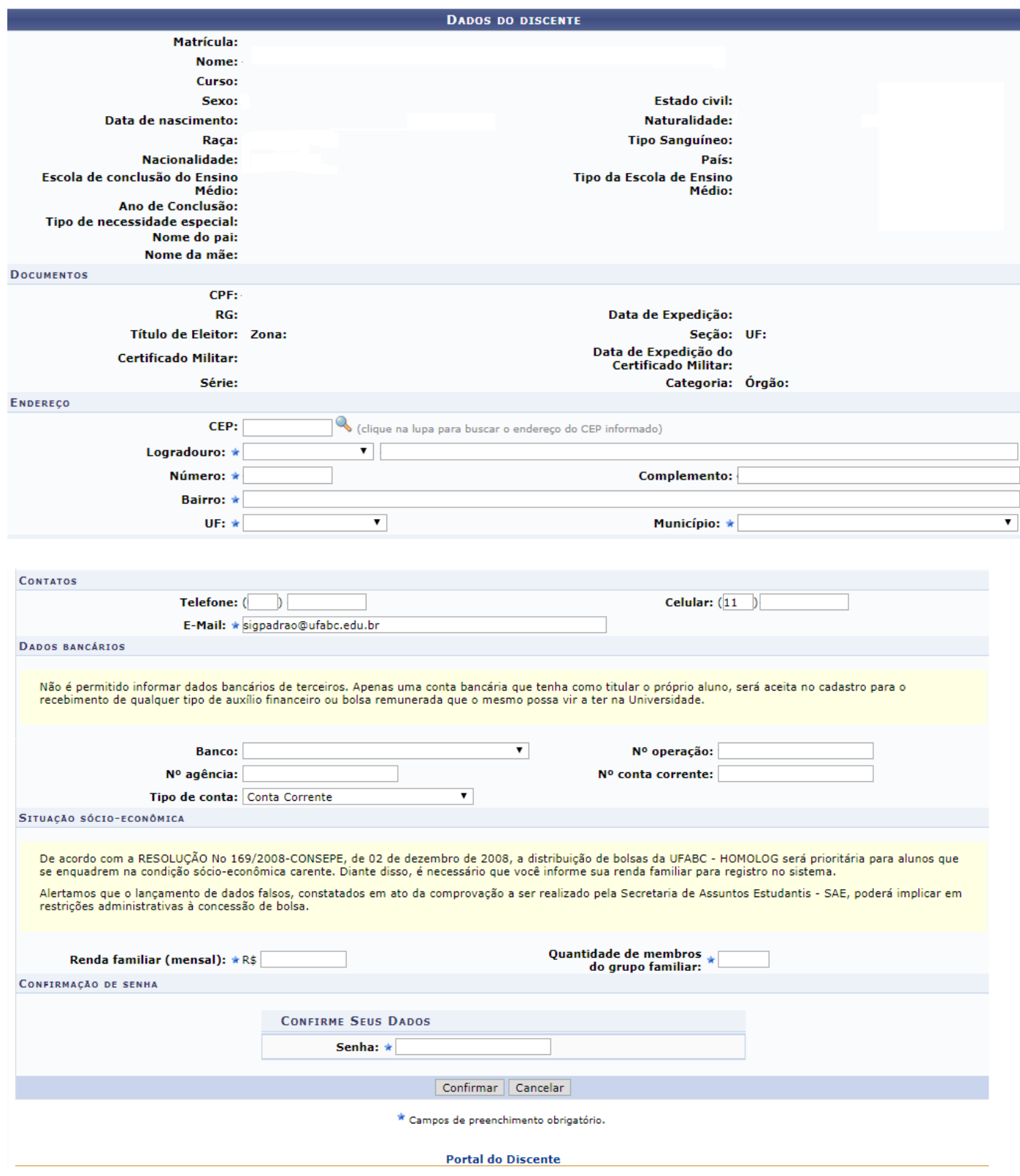

### <span id="page-13-0"></span>**ProEC – Contatos**

*Campus* Santo André

- Divisão de Cultura: 4996-7922 / 7921.
- Divisão de Extensão e Divulgação Científica: 3356-7283 / 7284 / 7285 / 7288.
- Divisão de Planejamento e Apoio a Gestão: 3356- 7282 / 7281.

*Campus* São Bernardo do Campo

- Divisão de Extensão e Divulgação Científica: 2320-6211.

*E-mail*: [proec@ufabc.edu.br](mailto:proec@ufabc.edu.br)